# **Window Washer Help File**

(C) 1998 Webroot Software, Inc. http://www.webroot.com/ webroot@webroot.com

# **Contents**

**1 – Overview of Window Washer**

**1a – Quick Start**

**2 – How to Register**

**3 – Automatic Wash and Bleach Options**

- **3a Wash on Startup**
- **3b Wash on Shutdown**
- **3c Timed Washing**
- **3d Bleaching Files**
- **3e Verifying and Changing Default Directories**
- **3f Command Line Washing (support for System Agent: Task Scheduler)**

**4 – Default Items**

- **4a Windows Document History/Streams**
- **4b Windows Find History**
- **4c Windows Run History**
- **4d Windows Temp Directory**
- **4e Recycle Bin**
- **4f Netscape**
- **4g Internet Explorer**
- **4h .CHK Scan Disk Files**

**5 – Custom Items**

**5a – Adding or Editing**

**Files and Folders Registry Entries**

**5b – Deleting**

**6 – Washing**

**7 – License Agreement and Disclaimer**

**----------------------------------------------------------------------------------------------------**

# **1 – Overview**

Window Washer is a very useful program for cleaning up the history of your activities on a computer. Many people do not realize that Windows and other software programs store information about what they have done, what documents they have used, what web sites they have visited, and various other activities they have performed. Therefore, anyone else can see what you have been doing on your computer, which raises several privacy concerns. Furthermore, much of your activity information takes up valuable disk space, and recovering this space can be very beneficial.

Cleaning up the history of your activities can be a tedious chore of manually removing each history file or entry. If privacy and disk space are to be maintained, this process must be performed every time you use your computer. Window Washer can automate this process for you! Window Washer will automatically run in the background and clean up whatever tracks you want removed, whenever you want. You can have Window Washer automatically clean your files either when Windows is started or shutdown, as well as schedule timed cleanings. Window Washer integrates with the standard Microsoft Windows places where your tracks are kept, such as the document menu and the Recycle Bin. It also integrates with popular programs like Netscape and ICQ. What's more, with the flexible "Custom Items" feature, you can specify other files, folders, or registry entries that you would like to be automatically cleaned!

The shareware version will expire 30 days after the installation. Please read the next section on how to register.

## **1a – Quick Start**

After installing Window Washer, every time Window Washer is run there will be a little squeegee icon next to your clock on the Windows Taskbar. If you click once on the squeegee icon, a menu will appear. Select **Wash Now** from the menu to wash all your items. Select **Settings** from the menu to configure your wash items and other features of Window Washer. Select **Quit** to close the Window Washer program.

# **2 – How To Register**

Window Washer costs \$29.95.

There are a few ways you can register:

- Register by secure online Web Page visit: http:/www.webroot.com/order1.htm
- Register by calling Toll-Free (within the US): 1 (800) 772-9383 Or outside of the US: 1 (303) 554-6528

For phone orders the Window Washer product # is: **4060** Office Hours are Monday – Friday, 10am – 6pm, Mountain Time.

Register by Check or Money order - Mail to: Webroot Software, Inc.

P.O. Box 3531 Boulder, CO 80307

# **3 – Automatic Wash Options**

### **3a – Wash on Windows Startup**

Checking this box will cause Window Washer to automatically clean up your selected items every time Microsoft Windows is started.

### **3b – Wash on Windows Shutdown**

Checking this box will cause Window Washer to automatically clean up your selected items every time Microsoft Windows is shutdown.

### **3c – Timed Washing**

After checking this box, the pull down menu to the left of the box will become active. Using the pull down menu, you can select the time interval in which you would like Window Washer to clean your items. Time intervals range from every 15 minutes to once a month. Once you have selected a time, Window Washer will clean your items automatically when the time is reached.

## **3d – Bleaching Files**

This option instructs Window Washer to "shred" the files it washes. Using the bleach option, files are completely destroyed. Bleaching overwrites wash items with X's, resets the file size to 0 bytes, and then erases them. This helps to defeat recovery utilities such as undelete and unerase.

### **3e – Verifying and Changing Default Directories**

When Window Washer is installed it attempts to detect all the standard wash item directory locations, such as the Netscape or IE cache directory. Clicking on the **Change Default Directories** button will display a listing of all the detected paths to each standard wash item that is to be cleaned. Below is a list of the standard directories as detected on most (but not all) system configurations:

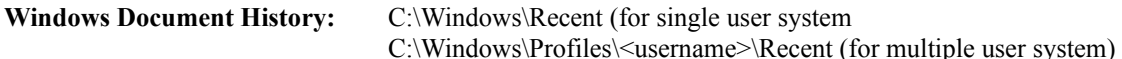

**Temporary Files:** C:\Windows\Temp (Note: All contents of this directory are purged during a wash so be sure that no files contained in this directory are needed.)

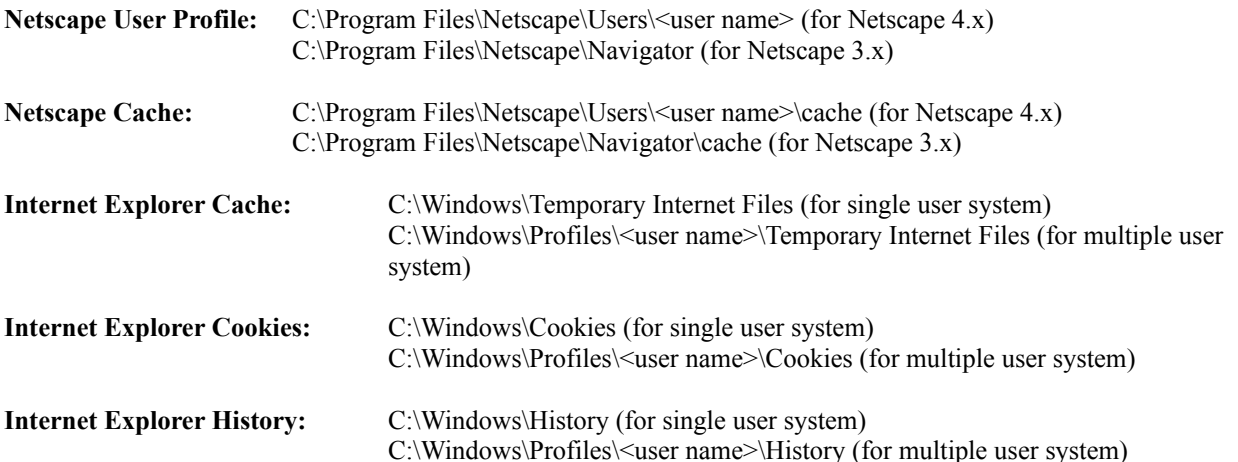

To change any of the above detected directories, simply click on the **Change** button located next to the directory and then browse to the new directory and click on **OK**.

If you want to reset all the directories back to the original detected directories, click on **Re-Detect All**.

When you are through verifying or changing your default directories, click on **Done**.

### **3f – Command Line Washing (support for System Agent: Task Scheduler)**

You can use the Windows System Agent: Task Scheduler to automate cleanings for Window Washer. Simply add the full path of the "autowash.exe" file to the Task Scheduler. For example: "c:\program files\washer\ autowash.exe" would be a valid path for an automated wash from within the Task Scheduler. Also, entering "c:\ program files\washer\autowash.exe" at the DOS prompt or from within a batch file would also be valid. The "autowash.exe" file instructs Window Washer to wash all selected items and then close itself after washing is completed.

# **4 – Default Items**

These are items that are automatically integrated into Window Washer.

### **4a – Windows Document History/Streams**

This cleans the history of recent documents that you have opened. The document history is stored under the Microsoft Windows Start Button under the **Documents** menu item.

Using this option will also clean "streams" in Windows 98. Streams store information in the Windows registry about what a user has been doing on a system, such as which programs they run, what images they view, and which files they open.

### **4b – Windows Find History**

This cleans the history of files you have searched for using the **Find** program. The **Find** history is stored under the Microsoft Windows Start Button under **Find**, then **File/Folders** menu item.

### **4c – Windows Run History**

This cleans the history of files you have run using the **Run** command. The **Run** history is stored under the Microsoft Windows Start Button under the **Run** menu item.

### **4d – Windows Temp Directory**

This cleans the Windows temporary directory (usually located at C:\windows\temp). This directory should not be confused with the Internet Explorer "Temporary Internet Files Directory". The Windows temporary directory stores temporary files that are used during installation of programs and at other various times. Cleaning this directory regularly is generally a good idea. (Note: All contents of this directory are purged during a wash, so be sure that no files contained in this directory are needed).

#### **4e – Recycle Bin**

This cleans out all of the files that are contained in the Recycle Bin.

Special Note: This cleans all the Recycle Bins on all drives on your computer (including any network drives you have mapped).

### **4f – Netscape**

If you have Netscape installed on your system, you can use this option to clean up Netscape cookies, cache, history, and trash mailbox. Checking this box will bring up a sub menu allowing you to select which Netscape items you would like cleaned: cookies, cache, history, and/or trash mailbox. NOTE: You must close Netscape before Window Washer will be able to clean the Netscape History items.

### **4g – Internet Explorer**

If you have Internet Explorer installed on your system, you can use this option to clean up Internet Explorer cookies, cache, and history. Checking this checkbox will bring up a sub menu allowing you to select which Internet Explorer items you would like cleaned: cookies, cache, and/or history. There is also an option to exclude cookies from being washed. This option is helpful if you visit sites that store useful cookies that you wish to keep.

# **Internet Explorer Wash Item: Clear IE database files option:**

Normally the TIF directory does not appear empty after a wash. This is because the IE cache database file still stores pointers to the files that were there. After washing, when you view the TIF directory you will still see the pointers from this database while the actual files are gone.

This option clears the database by opening the IE Internet Control Panel and automatically clicking the **Clear History** and **Delete Files** buttons. This will make the TIF directory appear empty immediately after a wash.

### **Internet Explorer Wash Item: Downloaded Program Files Directory**

This directory is where Internet Explorer stores Active X and Java applets that have been downloaded from the web. Checking this item will instruct Window Washer to clean out this directory.

### **4h – .CHK Scan Disk Files**

The Windows utility **Scan Disk** creates .CHK files at the root directory of drives. These files usually contain junk data and can be erased to help keep drives clean. This option will have Window Washer erase the .CHK files (if they exist) for you.

# **5 – Custom Items**

Custom Items allows you the flexibility of adding files, folders, and registry entries to be automatically cleaned for you.

### **5a – Adding or Editing**

Click the **Add** button if you wish to add a new custom item. If you wish to edit a current item, highlight the item on the **Custom Items** menu and then click the **Edit** button.

### **Files and Folders**

Check this box to clean files or folders. Then click on **Select**, located on the right. You will then see the **Add** files and folders screen. Browse through the directories by clicking on the directory box.

ADD FOLDER - Select an entire folder to be cleaned by highlighting the folder in the directory list box (top left) and then clicking on the **Add Folder** button.

INCLUDE SUBDIRECTORIES - Check the **Include Subdirectories** box to include cleaning of all folders below your selected folders.

ADD FILES - Select files to be cleaned by highlighting them in the file list box (top right) and then clicking on the **Add Files** button.

REMOVE FROM LIST - To remove files or directories from your cleaning list, highlight the files and/or directories in your Cleaning List (bottom middle) and then click on the **Remove From List** button.

DONE - Click on **Done** when finished.

### **Registry Entries**

WARNING: THIS IS INTENDED FOR ADVANCED WINDOWS USERS ONLY. IF YOU ARE NOT FAMILIAR WITH EDITING AND CHANGING REGISTRY KEYS DO NOT USE THIS FEATURE. YOU COULD RISK DAMAGING YOUR WINDOWS INSTALLATION.

ADD – Adds an entry to your list of registry entries to be cleaned and brings up the **Add Registry Entry** Window (see below).

REMOVE – Removes an entry from your registry entries list. Highlight the entry you wish to remove and click on **Remove**.

DONE - Click on **Done** when finished.

### **Add Registry Entry Window**

How to add a registry entry:

Example: Let's say we want to remove the value "THISONE" from the registry entry Hkey\_Current\_User\Software\ Washer\Example1

- 1. Select the TOP LEVEL KEY OF REGISTRY ENTRY TO BE ERASED at the top of the window. For our example we would click on **Hkey\_Current\_User**.
- 2. Type the sub-key path in the edit box at the middle of the window. For our example we would type **Software\ Washer\Example1**.
- 3. Select whether Window Washer should delete the entire sub-key (EXAMPLE1) or erase a specific value contained within that sub-key. For our example we want to remove a specific value, not the entire key, so check **Erase Value Within Sub-Key**.

(If you are erasing an entire sub-key and not a specific value, just click on **Done** to save your entry).

- 4. Type the value that you would like to erase within the **Sub-Key**. For our example, the value is "THISONE".
- 5. Click on **Done** to save your entry.

# **5b – Deleting**

To delete a **Custom Item** from your list, click on the item you wish to delete and then click on **Delete**.

# **6 – Washing**

Click on **Wash Now** located at the bottom-left of the main window. You will see the status window as Window Washer cleans through your selected items.

Note: You will not see the status window while Window Washer is washing during a timed washed or during a Windows startup wash.

# **7 – License Agreement and Disclaimer**

### **WINDOW WASHER LICENSE AGREEMENT & DISCLAIMER**

Webroot Software, Inc. licenses the accompanying software to you only upon the condition that you accept all of the terms contained in this license agreement. Please read the terms carefully before the installation of Window Washer, as installing Window Washer will indicate your assent to these conditions. If you do not agree to these terms, please do not install Window Washer as Webroot Software, Inc. is unwilling to license the software to you, in which event you should delete the product from your computer.

### LICENSE AND WARRANTY:

The software that accompanies this license ('Window Washer') is the property of Webroot Software, Inc. or its licensers and is protected by copyright law. While Webroot Software, Inc. continues to own the Window Washer software, you will have certain rights to use Window Washer after your acceptance of this license. Your rights and obligations with respect to the use of Window Washer are as follows:

### IF YOU AGREE TO THE WINDOW WASHER DISCLAIMER AND LICENSE YOU MAY:

(i) use Window Washer on as many computers as you wish at no charge for up to but no more than 30 days. After 30 days of use you must either discontinue the use of Window Washer or purchase a registered version for each computer that you intend to use Window Washer on.

## YOU MAY NOT:

(i) sublicense, rent, sell, or lease any portion Window Washer;

(ii) reverse engineer, decompile, disassemble, modify, translate, make any attempt to discover the source code of Window Washer, or create derivative works from Window Washer;

(ii) continue use of Window Washer after your 30-day trial.

#### **DISCLAIMER OF DAMAGES:**

**Webroot Software, Inc. has made every effort possible to ensure that Window Washer is free of any bugs or errors. However, in no way is this software product to be considered error or bug free. The product is provided on an "AS IS" basis, without any other warranties or conditions, express or implied, including, but not limited to, warranties of merchantable quality, merchantability or fitness for a particular purpose, or those arising by law, statute, usage of trade, or course of dealing. You assume the entire risk as to the results and performance of the product. Neither we nor our dealers or suppliers shall have any liability to you or any other entity for any indirect, incidental, special, or consequential damages whatsoever, including, but not limited to, loss of revenue or profit, lost or damaged data, or other commercial or economic loss, even if we have been advised of the possibility of such damages, or they are foreseeable. We are also not responsible for claims by a third party. Our maximum aggregate liability to you and that of our dealers and suppliers shall not exceed the amount paid by you for the product. The limitations in this section shall apply whether or not the alleged breach or default is a breach of a fundamental condition or term or a fundamental breach. By using Window Washer you assume all responsibility for any damages or lost data that may result from any errors or bugs in Window Washer. Some states/countries do not allow the limitation or exclusion of liability for incidental or consequential damages so the above limitation or exclusion may not apply to you. In no case shall Webroot Software's liability exceed the purchase price for the software. The disclaimers and limitations set forth above will apply regardless of whether you accept to use Window Washer.**

### GENERAL:

This Agreement will be governed by the laws of the State of Colorado. This Agreement may only be modified by a license addendum that accompanies this license or by a written document that has been signed by both you and Webroot Software, Inc. Should you have any questions concerning this Agreement, or if you desire to contact Webroot Software for any reason, please write:

> Webroot Software, Inc. P.O. Box 3531 Boulder, CO 80307